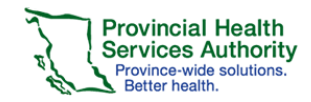

## **Online Course Setup**

After LearningHub Support Desk have sent you confirmation that your course has been created, you will need to complete the Course Settings for the course.

1. Login to your LearningHub account

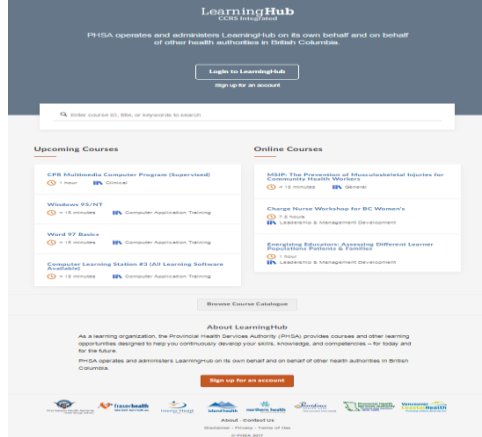

- 2. Click Course Manger>Manage Courses Manage Courses
- 3. Click the Couse Settings tab

#### **Course Settings**

- 4. Under **Course Settings**, make sure all the info is correct
- 5. Go to **Basic Information**
- 6. Fill in all the **mandatory fields** including description/objectives, course length, course contact, contact email.

## **Save Changes**

- 7. Click **Save Changes**
- 8. Select **Registration Rules**
- 9. Set Course Visibility to Disable self-registration

### 10. Set to **Disable self-registration**

(When Testing your course, set Course Visibility to **Accessible via private link only**)

- 11. Enter **Payment Settings** if applicable
- 12. Enter Prerequisites courses under **Prerequisites** if applicable
- 13. Under Course Completion & Certification, select the preferred functions.
- 14. Under Course Managers, Click **Add Course**

### **Add Course Manager**

**Manager**

15. Search for the user

# Quick Reference Guide LearningHub Course Manager Ĩ,

#### Choose

17. Start Course to go into the Learning Management System

#### **Classroom Course Setup**

16. Click **Choose**

After LearningHub Support Desk have sent you confirmation that your course has been created, you will need to complete the Course Settings for the course.

1. Login to your LearningHub account

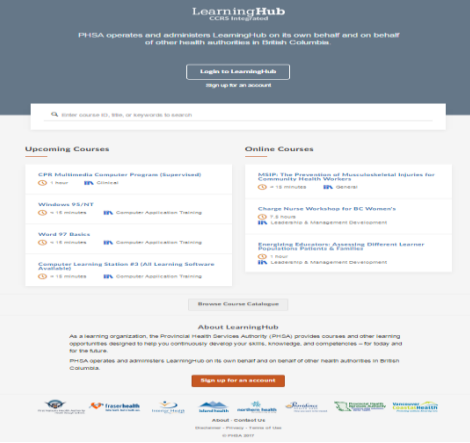

- 2. Click Course Manger>Manage Courses Manage Courses
- 3. Click the Couse Settings tab

## **Course Settings**

- 4. Under **Course Settings**, make sure all the info is correct
- 5. Go to **Basic Information**
- 6. Fill in all the **mandatory fields** including description/objectives, course length, course contact, contact email.

## **Save Changes**

- 7. Click **Save Changes**
- 8. Select **Registration Rules**
- 9. Set to **Disable self-registration**

(When you have added a classroom, set Course Visibility to **Allow self-registration via search**)

- 10. Enter **Payment Settings** if applicable
- 11. Enter Prerequisites courses under **Prerequisites** if applicable
- 12. Under Course Completion & Certification, select the preferred functions.

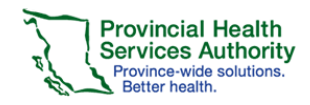

13. Under Course Managers, Click **Add Course** 

**Add Course Manager** 

- **Manager**
- 14. Search for the user
- 15. Click **Choose**
- 16. Under Classroom, Select **Classroom Course**

**Settings** 

- 17. Select Waiting list preference
- 18. Adjust Seat limits

## **Adding a Classroom New Session**

- 1. Click Course Manger>Manage Courses Manage Courses
- 2. Click the Manage Learners tab **Manage Learners**
- 3. Click Create New Sessions near the bottom of

**Create New Session** 

the page

- 4. Enter Session Title
- 5. Enter Location
- 6. Enter Start and End Date
- 7. Enter min and max number of Attendees
- 8. Add Instructors to the session by typing their name
- 9. Select **Enable registration and allow session to be viewed**

10. Click **Save Changes**

### **Updating a Classroom Session**

- 1. To edit an existing Classroom Session details, click **Course Manger>Manage Courses Manage Courses**
- 2. Click the **Manage Learners** tab **Manage Learners**
- 3. Click Update Session

Update Session -

**Save Changes** 

4. Click **Remove Session** to remove a specific session

# Quick Reference Guide LearningHub Course Manager Ĩ,

## **Communicating with users in a Classroom Session**

To communicate with learners registered in your classroom session:

- 5. Click **Course Manger>Manage Courses Manage Courses**
- 6. Click the **Manage Learners** tab **Manage Learners**
- 7. Click Email Learners

**Email Learners** 

## **Managing a Classroom Session**

- 1. To edit an existing Classroom Session details, click **Course Manger>Manage Courses** Manage Courses
- 2. Click the **Manage Learners** tab **Manage Learners**
- 3. Click Download Forms

Download Forms -

Sign-in Sheet

**Evaulation Form** 

Certificate Form

**Receipt Form** 

### **Curriculum Setup**

- 1. Follow the same steps for Course Setup for Online and Classroom courses under Course **Settings**
- 2. Select Curriculum Courses under Curriculum **Curriculum Courses**

#### **Add Course**

- 3. Click **Add Courses**
- 4. Search for Course

Choose

5. Click **Choose**

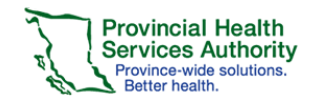

### **Manually Registering Users - Online**

Once your course is finalized and searchable, Course Managers will be able to manually register users into their course.

- 1. Click Course Manger>Manage Courses Manage Courses
- 2. Click the Manage Learners tab **Manage Learners**
- 3. Click Register Learners
- 4. Type in name or email of the user

#### **Manually Registering Users - Classroom**

Once your course is finalized and searchable, Course Managers will be able to manually register users into their course.

- 1. Click Course Manger>Manage Courses Manage Courses
- 2. Click the Manage Learners tab **Manage Learners**
- 3. Select the Classroom session

**Register Learners** 

**Register Learners** 

4. Click Register Learners

5. Type in name or email of the user

Note: If your course requires payment, manually registering users will bypass payment